Crésus Facturation

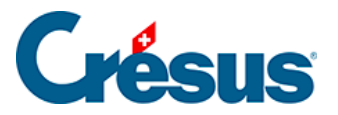

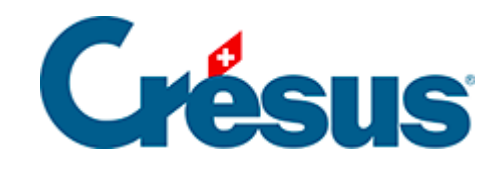

## **Crésus Facturation**

[4.4 - Enregistrer le paiement manuel d'une facture](#page-2-0)

<span id="page-2-0"></span>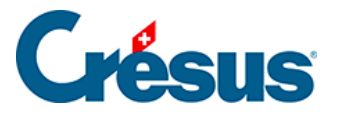

## **4.4 - Enregistrer le paiement manuel d'une facture**

Il n'est pas nécessaire de traiter le paiement d'une facture au moment de la saisie. Vous pouvez enregistrer une facture et y revenir le moment venu.

Pour enregistrer un paiement manuel :

- Sélectionnez la facture créancier 109.
- Passez dans l'onglet Finances ( $\overline{Alt} + \overline{4}$ ).
- Cliquez le bouton Enregistrer une opération.

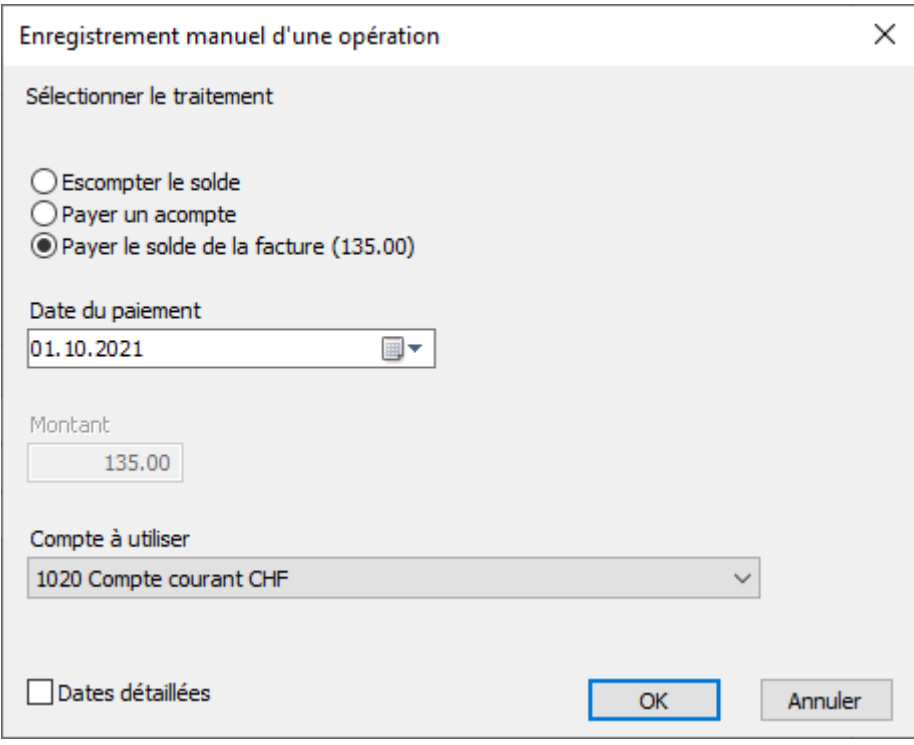

- Entrez la Date du paiement et le compte de liquidité dans le champ Compte à utiliser.
- Cliquez OK.
- Validez la fiche  $\sqrt{(F12)}$ .